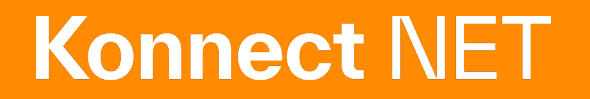

User Guide 24.11.2023-C

©Konnect NET

# Digital NSW Certificate of **Capacity / Certificate of Fitness**

Konnect NET – a smarter way to securely share information with insurers.

## Digital NSW Certificate of Capacity / Certificate of **Fitness**

HealthLink SmartForms are integrated into the clinical systems of more than 90% of Australian GPs.

Konnect NET leverages HealthLink's platform to offer GPs a smarter & more secure way to deal with insurance companies.

Our Digital NSW Certificate of Capacity saves you time with data prepopulation, time-saving form design, data accuracy checks and direct delivery to the intended recipient and more.

**Contact** 

**Krutika Chikara**

Senior Product Manager at Konnect NET

Krutika.Chikara@clanwilliam.health

Section 1 General form overview

Section 2

Filling out the form

Section 3

Parking the form

Section 4

Downloading the form

Section 5

Completing the form

Section 6

Accessing a submitted form

Section 7

Sharing a completed certificate

## General form overview

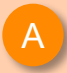

You can access the digital NSW Certificate of Capacity from the HealthLink homepage, in the General Services section.

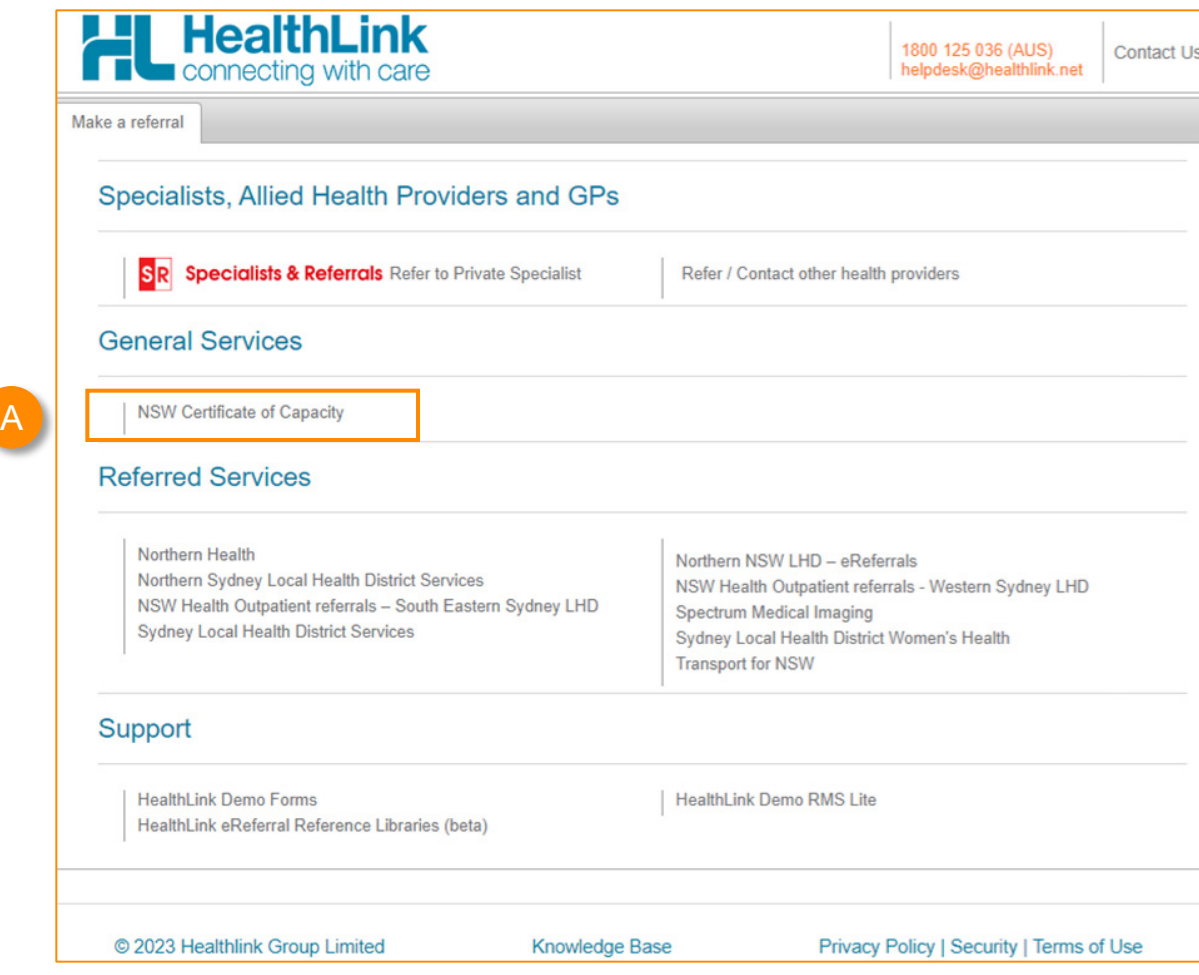

C

## General form overview

- The main action buttons are located at the top and bottom of the form. A
- The floating menu helps you navigate to sections of the form and indicates the area you are viewing. B
	- Mandatory fields are indicated by a red asterisk\*.

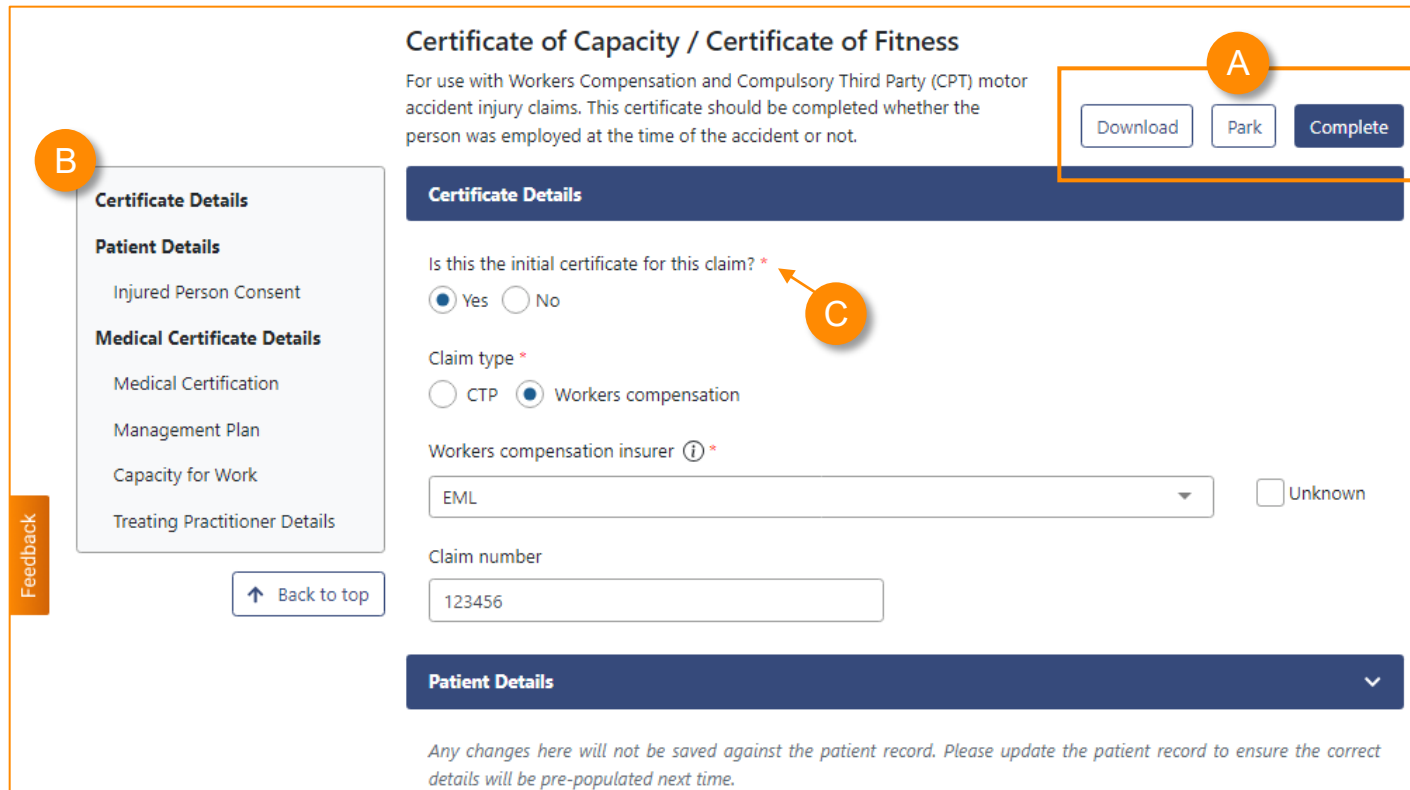

## General form overview

- Hover over the (i) information icons to get more context on the questions. D.
- Use the 'Feedback' button to send your feedback about this form to the Konnect NET team. E
- Your feedback is important to help us provide a better solution. F
- If you want to be contacted about your feedback, check 'I would like to be contacted about this' and enter your details. G

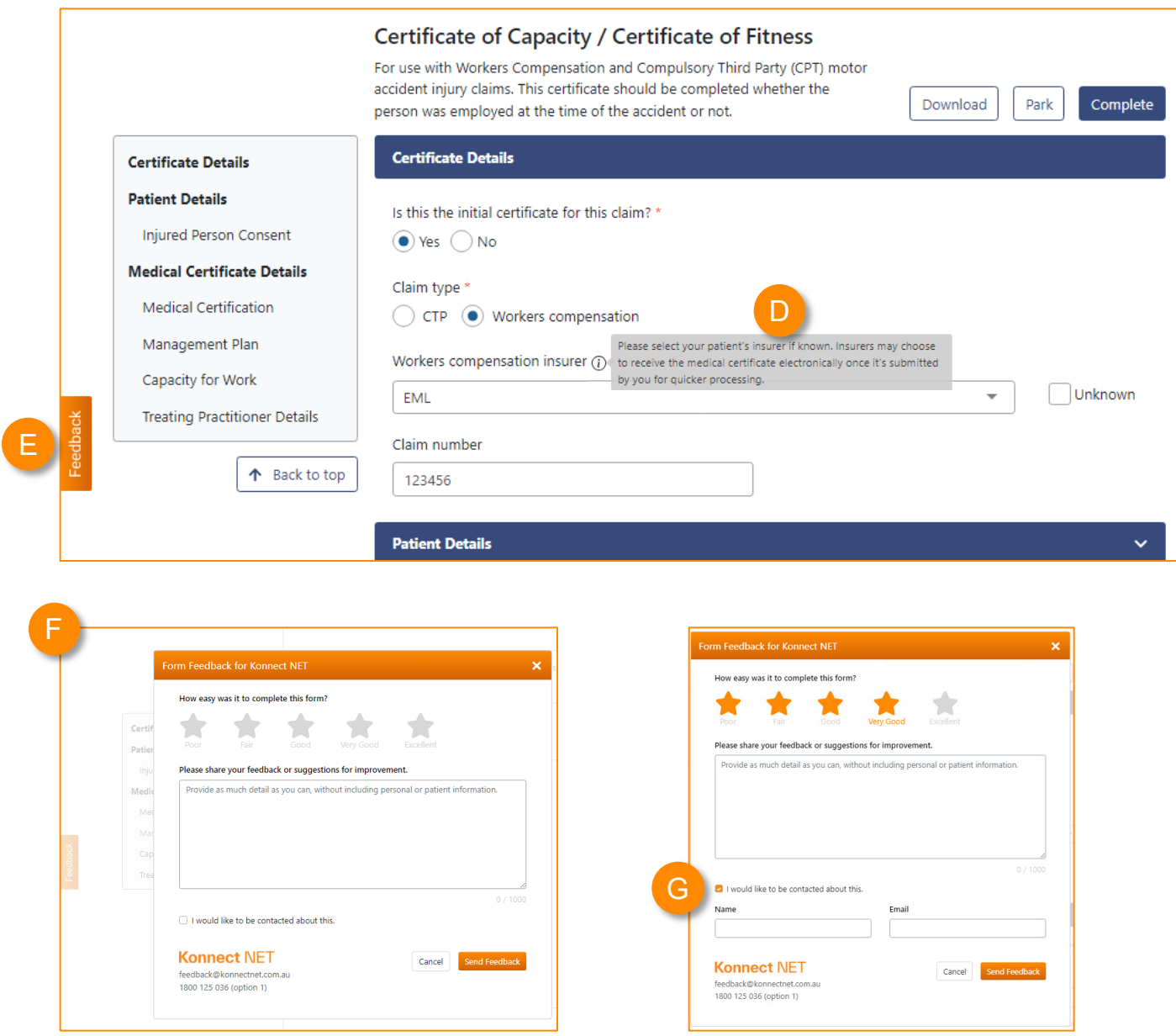

A

## Filling out the form

- Select the Insurer / Employer the certificate is for. If they are signed up with us, the form is sent directly to them after completing it.
- You can select from the list or search for the Insurer / Employer by typing in the field. B
- If you are unsure of the Insurer / Employer, check 'Unknown'. C
- If you know the claim number related to the certificate, please enter it. D

#### Certificate of Capacity / Certificate of Fitness For use with Workers Compensation and Compulsory Third Party (CPT) motor accident injury claims. This certificate should be completed whether the Download Park Complete person was employed at the time of the accident or not. **Certificate Details Certificate Details Patient Details** Is this the initial certificate for this claim? \* Injured Person Consent  $\odot$  Yes  $\bigcap$  No **Medical Certificate Details** Claim type \* **Medical Certification** CTP (a) Workers compensation Management Plan Workers compensation insurer  $(i)$ \* Capacity for Work  $\overline{A}$   $\overline{C}$  Unknown  $\overline{C}$ EML **Treating Practitioner Details** Claim number 个 Back to top  $\Box$ 123456 **Patient Details**  $\checkmark$ Any chonges here will not be saved against the patient record. Please update the patient record to ensure the correct details will be pre-populated next time. Workers compensation insurer (1) \* A. B **Group Self Insurers** Woolworths Group Ltd

#### Self Insurers

Brickworks Limited

Wo

University of Wollongong

Council of the City of Wollongong

Endeavour Energy Network Management Pty Ltd

E<br>F<br>F

E.

## Filling out the form

Save time when completing a subsequent certificate by reusing a previous certificate.

In addition to using the latest patient and provider details from your records, you can copy over details such as work capacity from a previous certificate, except for dates.

This list includes the last 5 certificates completed using our solution, for this patient, at your practice, in the last 90 days.

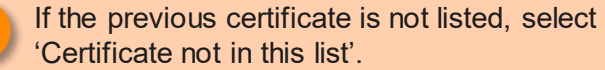

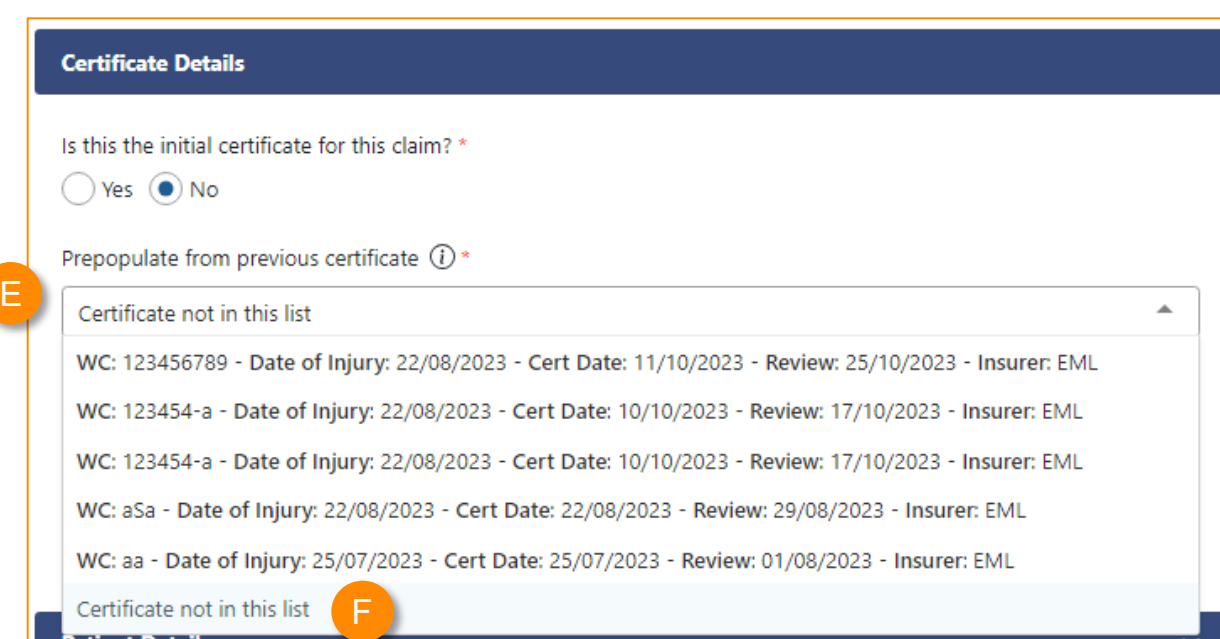

## Filling out the form

Patient completing the Injured Person's Consent and Employment Declaration before form submission .

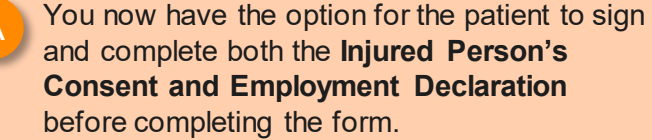

- If the patient is unable to sign and complete these sections, you can still complete the form as you currently do - select 'No' and obtain the consent by reading and ticking the checkbox. A<br>B<br>C
	- When you choose to get the patient to sign and complete these sections, the PDF version of the completed form will automatically include these details. This eliminates the burden of printing, getting the patient to complete/sign the printout, scanning the edited form, and manually saving it against your patient's record.

Injured Person's Consent and Employment Declaration

Do you want the patient to sign and complete the Consent and Employment Declaration before completing the form? \*  $\bigcirc$  Yes  $\bigcirc$  No

#### **Injured Person's Consent and Employment Declaration**

Do you want the patient to sign and complete the Consent and Employment Declaration before completing the form? \*

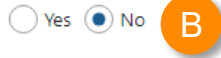

A

B

#### **Injured Person Consent**

C

Please read this to the patient and tick if the patient has consented.

I consent to my treating medical practitioner, my employer (optional for CTP claims), the insurer, other medical practitioners or health related practitioners (whether consulting, treating or examining), workplace rehabilitation providers and SIRA exchanging information for the purpose of managing my injury and workers compensation/motor accident injury claim. I understand this information will be used by SIRA and insurers to fulfill their functions under the motor accident insurance and workers compensation legislation. \*

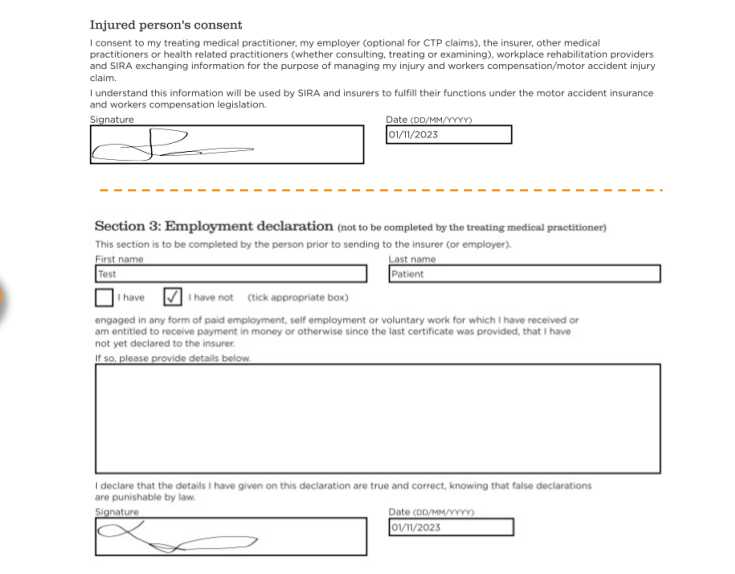

 $\checkmark$ 

## Filling out the form

Patient completing the Injured Person's Consent and Employment Declaration before form submission (continued)

We offer two ways for the patient to complete these sections:

On another device via QR code, or

On your computer  $\frac{1}{2}$ 

#### **On your computer:**

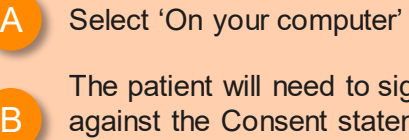

The patient will need to sign twice – once **B** against the Consent statement, and second against the Employment Declaration.

> Clicking on "Add signature" opens a pop -up where your patient can draw their signature (see next page).

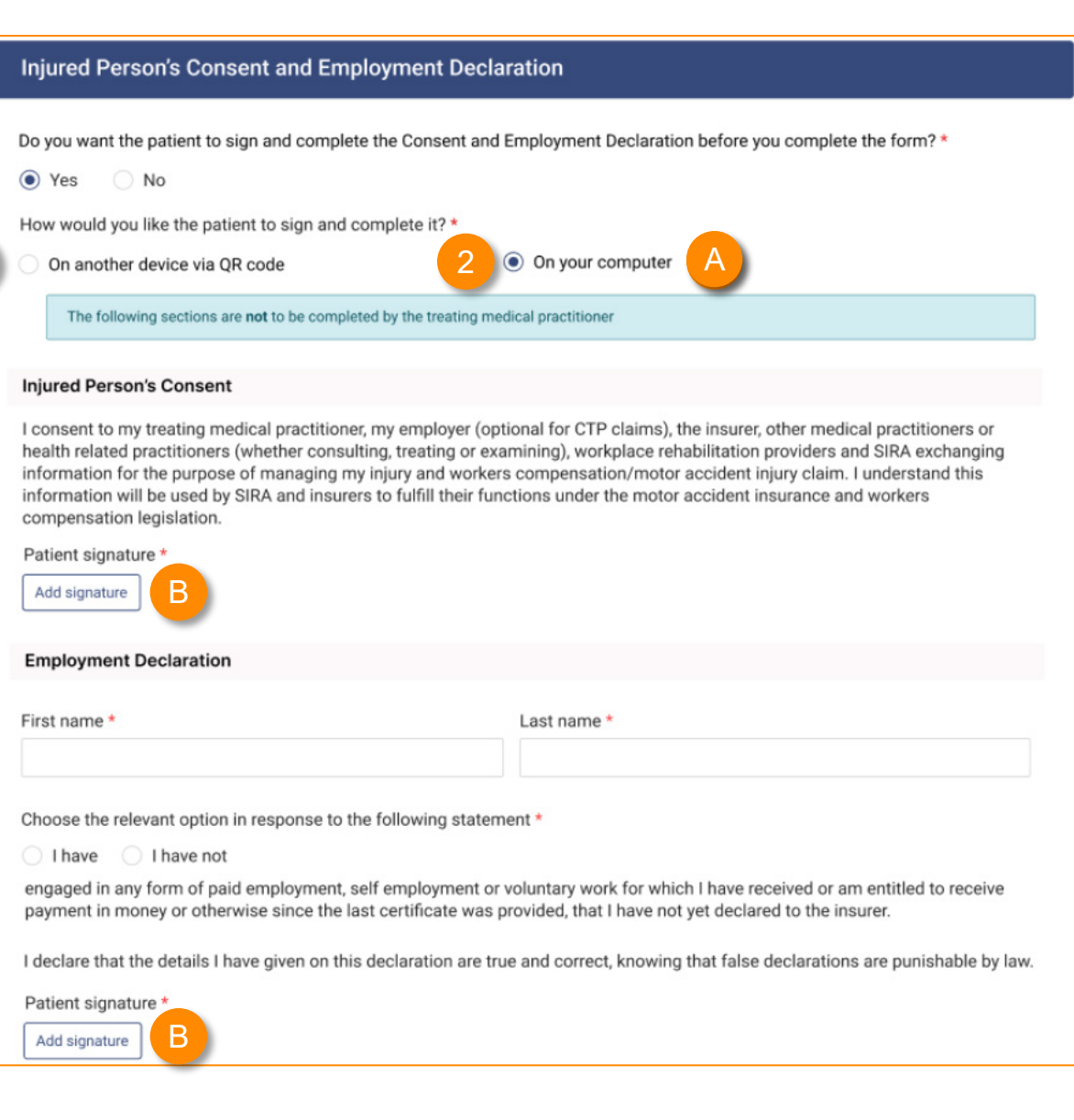

A

## Filling out the form

Patient completing the Injured Person's Consent and Employment Declaration before form submission (continued)

#### **On your computer (continued):**

Your patient can draw their signature in this box.

- A<br>B<br>B If they are not happy with the signature, they B. can click on 'Clear Signature' and start again.
- Clicking on 'Undo last stroke' deletes the last  $\overline{C}$ C<br>D<br>D stroke of the signature.
- Once they are happy with the signature, they D can click "Confirm".

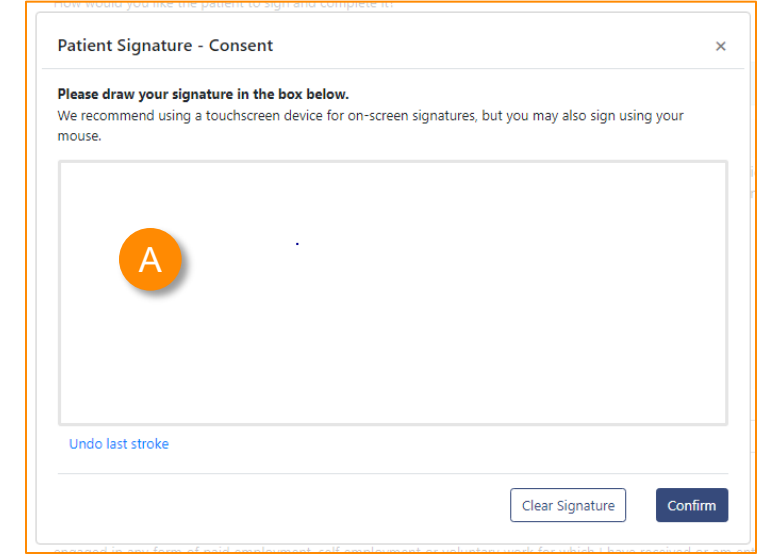

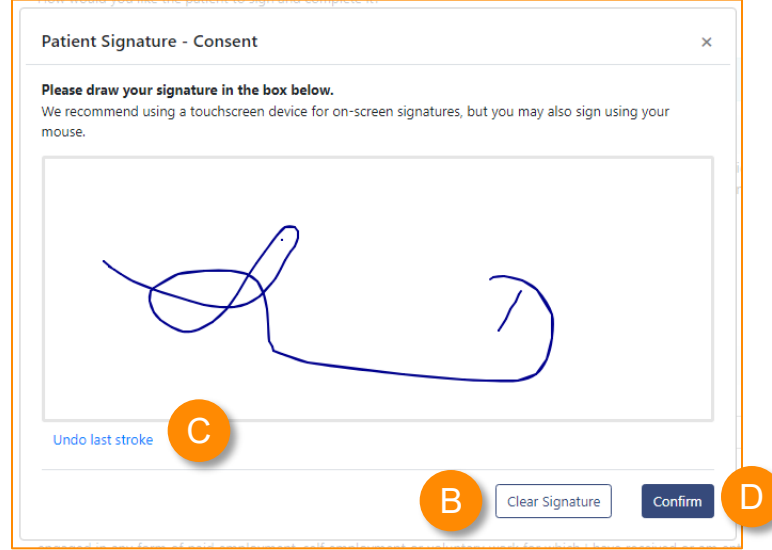

## Filling out the form

Patient completing the Injured Person's Consent and Employment Declaration before form submission (continued)

#### **On your computer (continued):**

- You can minimise this section by clicking on the down icon.
- A<br>B<br>B B If the patient wants to re -draw their signature, they can click on the 'x' and redo.

Note: the details and signature entered by your patient will get populated into the PDF version of the form.

### **Injured Person's Consent and Employment Declaration** A Do you want the patient to sign and complete the Consent and Employment Declaration before completing the form? \*  $\bigcirc$  Yes  $\bigcirc$  No How would you like the patient to sign and complete it? \* ○ On another device via QR code ● On your computer The following sections are not to be completed by the treating medical practitioner **Injured Person's Consent** I consent to my treating medical practitioner, my employer (optional for CTP claims), the insurer, other medical practitioners or health related practitioners (whether consulting, treating or examining), workplace rehabilitation providers and SIRA exchanging information for the purpose of managing my injury and workers compensation/motor accident injury claim. I understand this information will be used by SIRA and insurers to fulfill their functions under the motor accident insurance and workers compensation legislation. Patient signature<sup>\*</sup> B **Employment Declaration** First name<sup>\*</sup> Last name Test Patient Choose the relevant option in response to the following statement \* ◯ I have (a) I have not engaged in any form of paid employment, self employment or voluntary work for which I have received or am entitled to receive payment in money or otherwise since the last certificate was provided, that I have not yet declared to the insurer. I declare that the details I have given on this declaration are true and correct, knowing that false declarations are punishable by law. Patient signature<sup>\*</sup> B

## Filling out the form

Patient completing the Injured Person's Consent and Employment Declaration before form submission (continued)

#### **On another device via QR code:**

Select 'On another device via QR code'.

- A<br>B<br>B Get your patient to scan the QR code with their  $B$ smart device. Note that they can use a QR code reader, their smart device camera or even your practice device if you have one. The QR code is valid for a limited time.
	- The QR code will direct your patient to a webpage where these sections display. The patient will need to complete and sign both sections.

Note: you can continue to fill out the form while your patient is completing these sections.

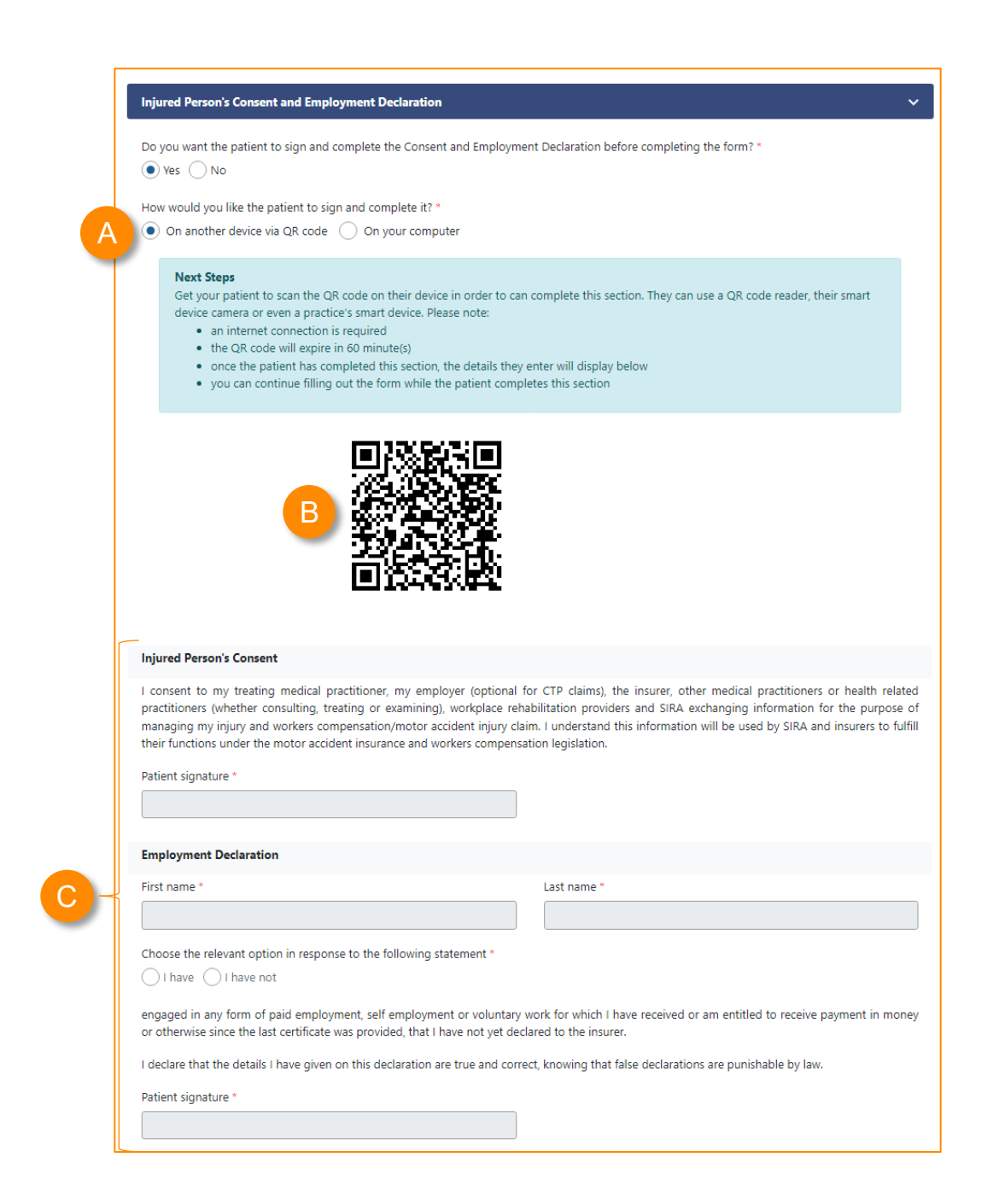

C

## Filling out the form

Patient completing the Injured Person's Consent and Employment Declaration before form submission (continued)

#### **On another device via QR code (continued):**

- Once your patient has completed and signed these sections:
- you will see a confirmation message,
- their details will populate into your form ready for you to complete it.
- If your patient needs to edit their details/signature, you can re -generate a new QR code for them to make edits. C

B

Note: the details and signature entered by your patient will get populated into the PDF version of the form

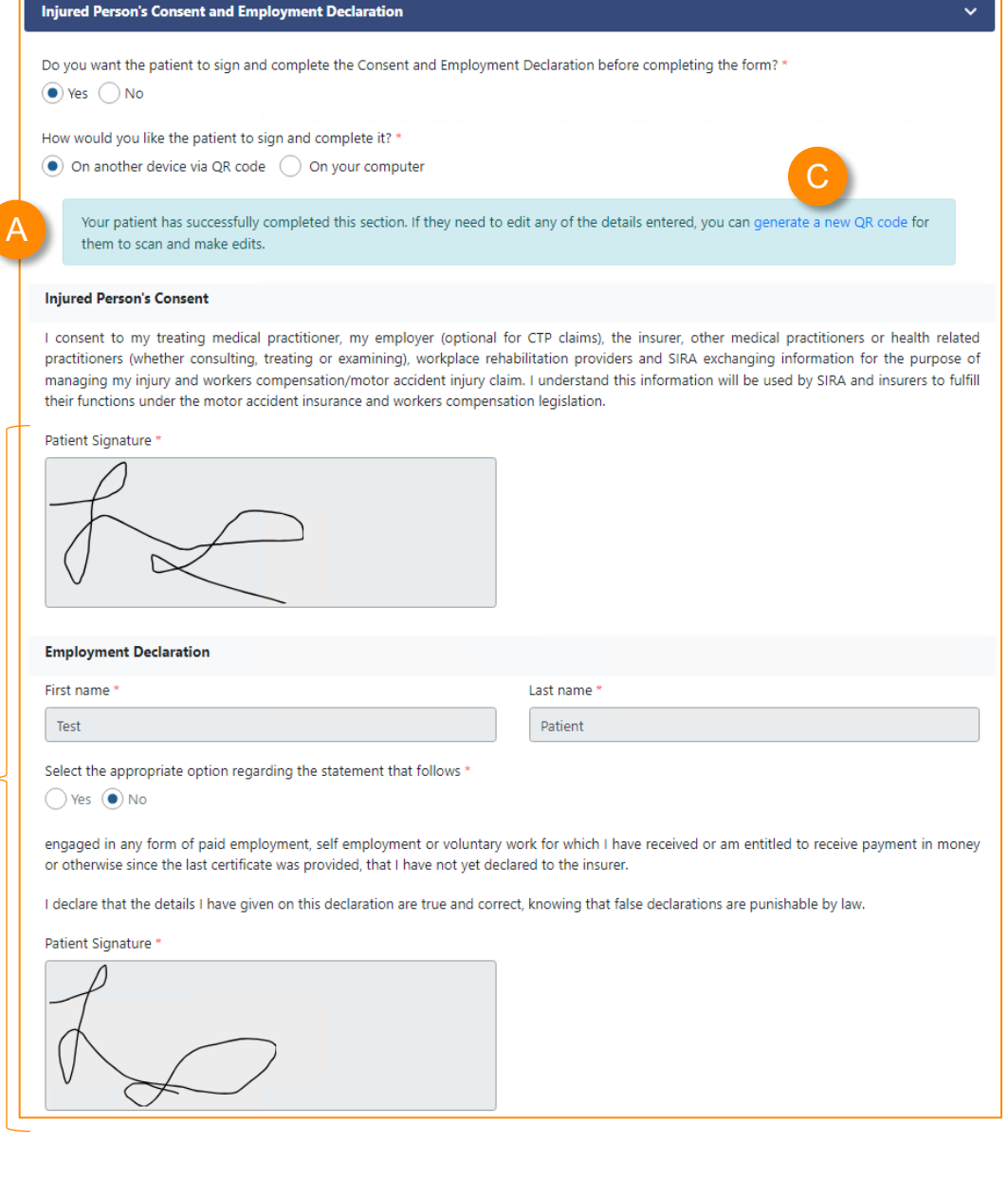

A<br>B<br>B

B.

D.

## Parking the form

- Clicking 'Park' saves the content of the form as is, for later use.
- In **Best Practice**  you can find parked B. certificates in the HealthLink Forms page. Click on View > HealthLink Forms to access it.
- In **Medical Director**  you can find parked certificates in the HealthLink tab. ABCD
	- In **Genie** you can find parked certificates in the HealthLink Online pop-up. Click on Tools > HealthLink Online to access it.

**Note:** you can also access Submitted/Completed forms in these areas.

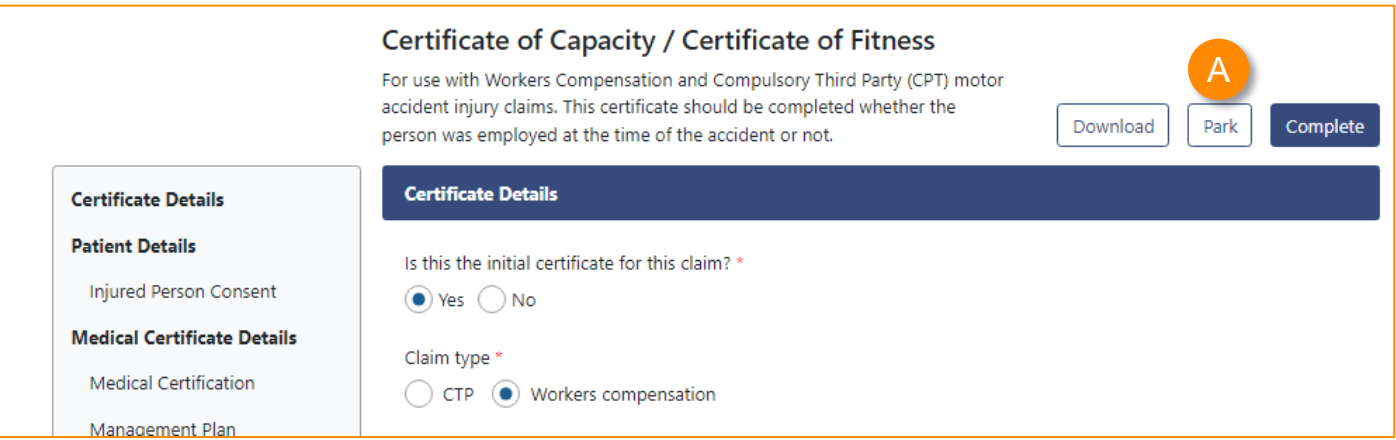

#### **Best Practice**

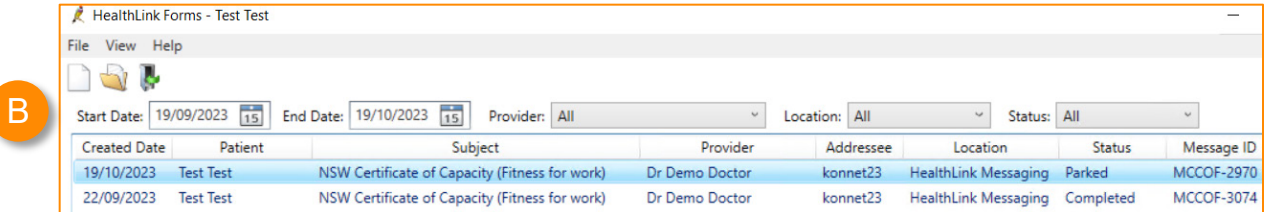

#### **Medical Director**

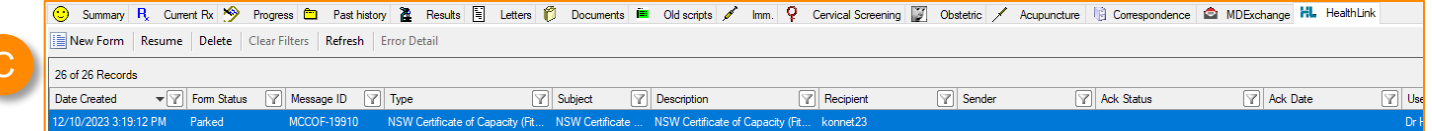

#### **Genie**

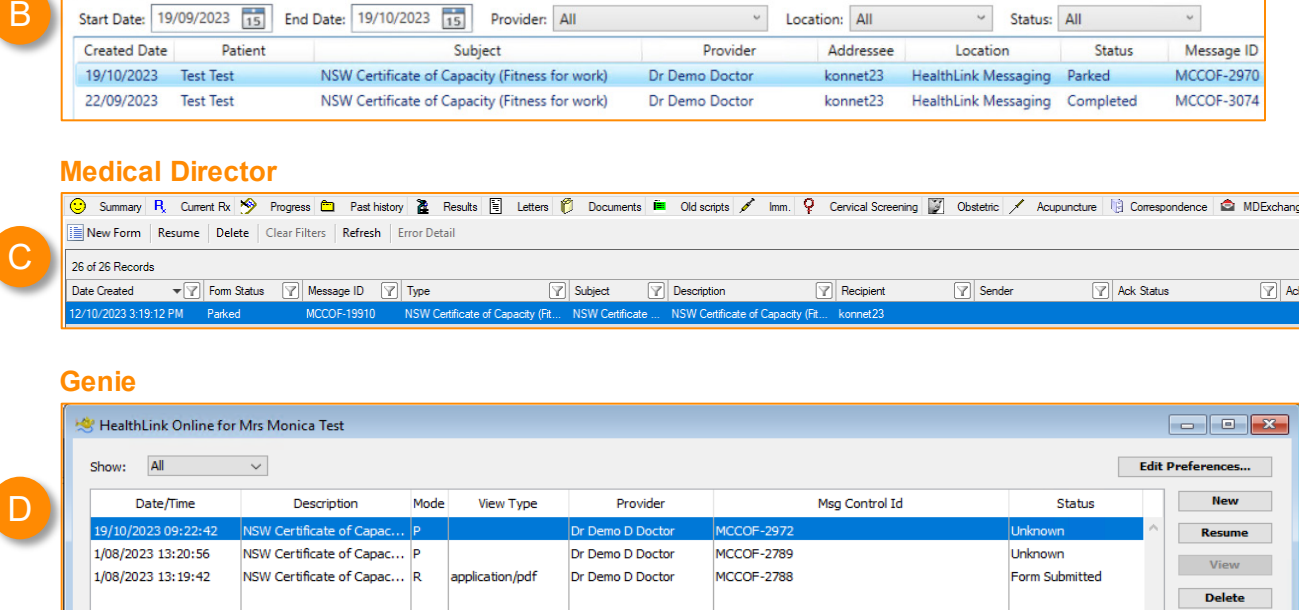

A

C

## Downloading the form

- You can download the certificate to preview it before completing it.
- Note how it's a DRAFT if you download the form before it's completed. B
	- You can download the certificate after completing it, and the DRAFT mark is removed.

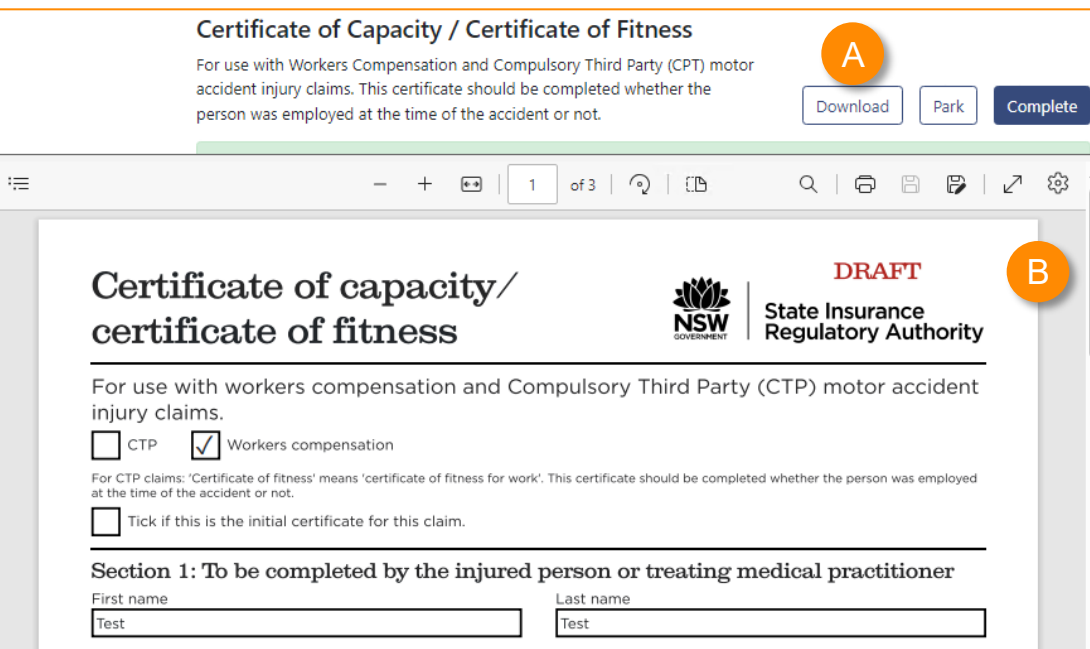

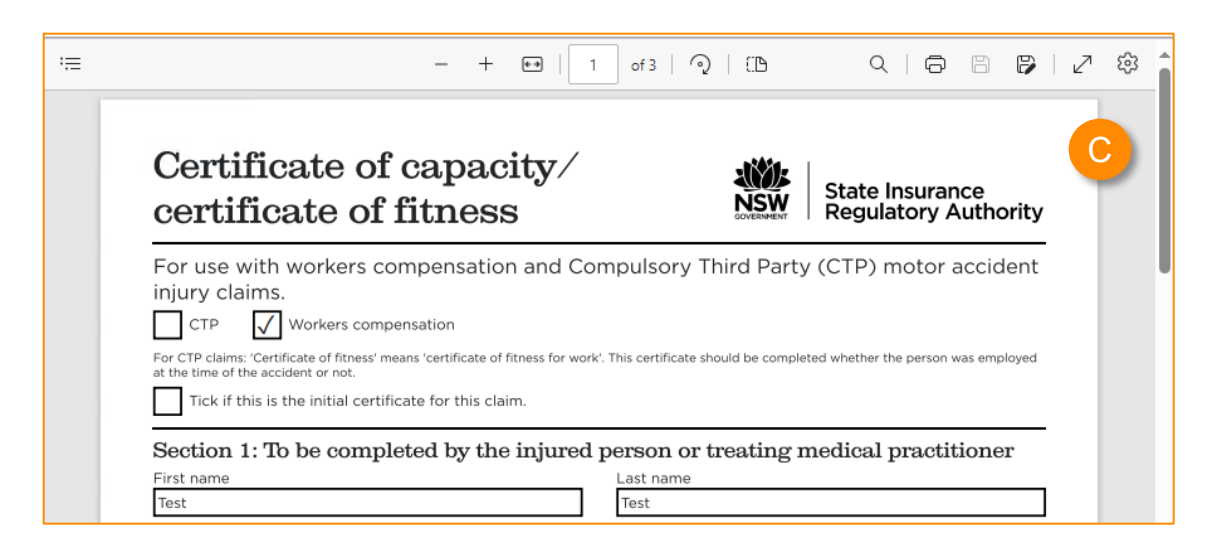

## Completing the form

- Click on 'Complete'. A
- An alert will display if there are any errors. B
- Sections that need your attention will be highlighted. C
- You can review key information before completing the form. If you need to make edits, click 'Edit Certificate'. D

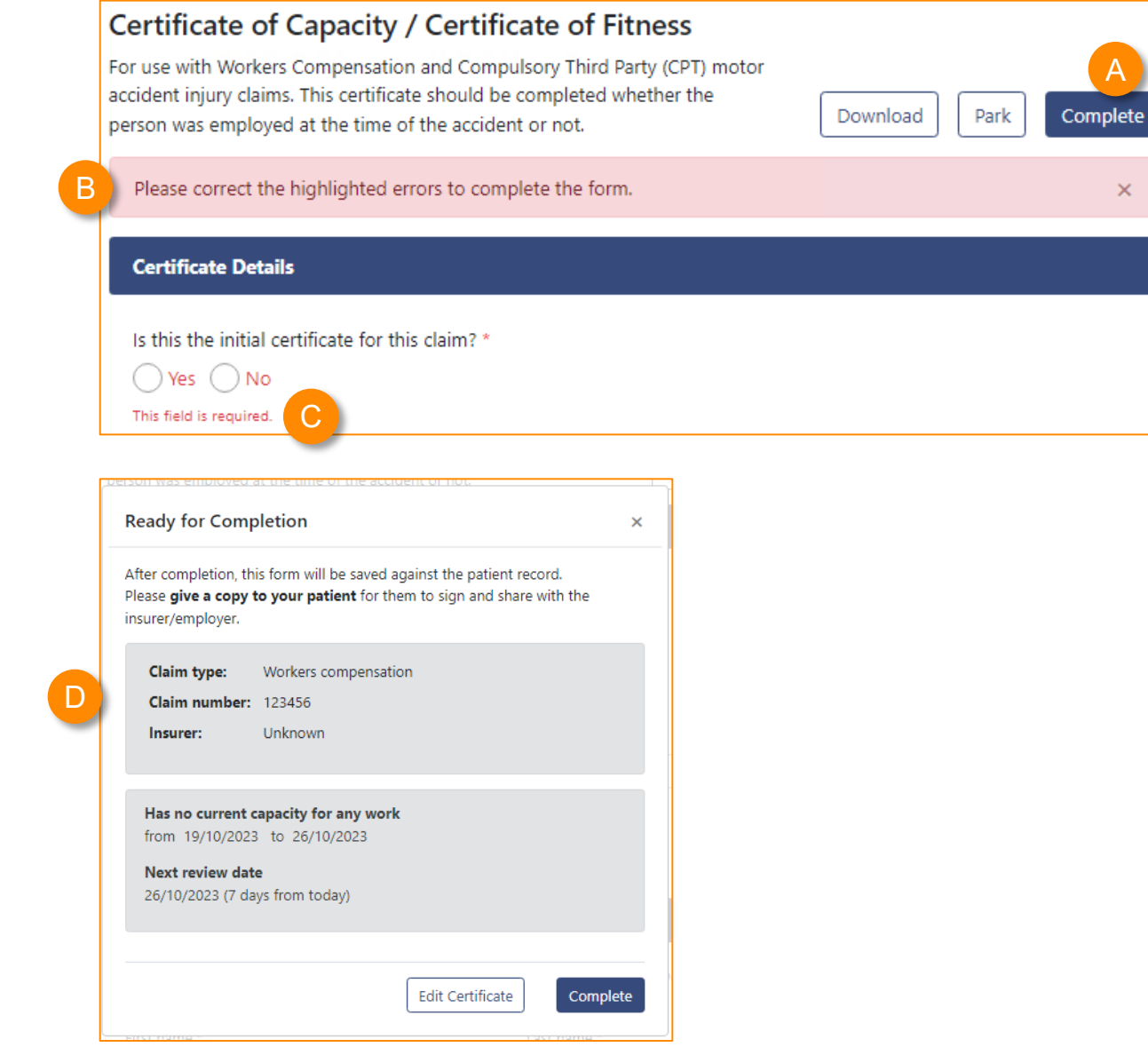

E

## Completing the form

When completing a subsequent form, the form warns you if some important information remains unchanged.

If you need to make edits, click 'Edit Certificate'. F

Did you forget something?

The following certificate details have not been updated. Please edit the certificate to correct this, or click 'Continue' to confirm no change is needed.

This cortificate should be completed whether the

 $\times$ 

Note that you are certifying your patient's actual capacity to work in any role, bearing in mind the health benefits of good work. Don't worry about whether there is suitable work available (that's up to the employer).

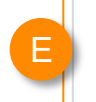

#### **Factors affecting recovery**

Quisque ullamcorper rhoncus nisl et aliquet. Donec acQuisque ullamcorper rhoncus nisl et aliquet. Donec ac

#### **Comments**

Lorem ipsum dolor sit amet, consectetur

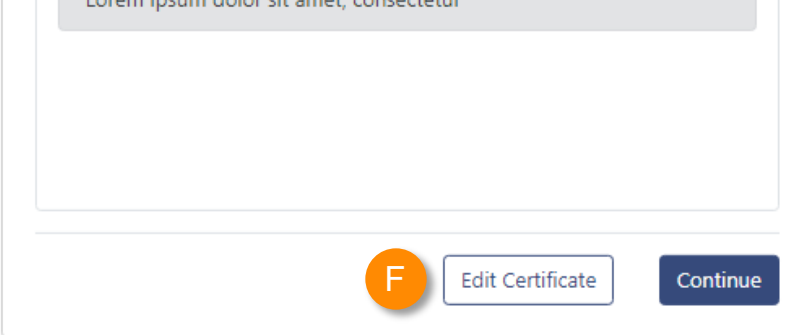

E

## Completing the form - Completed form

A confirmation message displays when the certificate is completed.

Completing the form creates a PDF version of the NSW Certificate of Capacity / Certificate of Fitness form and saves a copy against the patient record. If the Insurer / Employer is signed up with us to receive this form, we will securely send it to them.

#### **Do I still need to sign the form?**

Where the form is sent directly to an insurer participating in our pilot, there is no need for you to sign – the insurer will know who completed the form based on your access to the HealthLink Forms page. However, for other insurers, we ask that you follow your current process. The same applies for the patient's signature.

#### **Do I need to download a copy of the form?**

On successful form completion, a PDF version of the form will be automatically stored against the patient record. Depending on your practice software, you will find this under Correspondence Out or Letters. However, you have the option to download a copy manually after completion, by clicking the "Download/Print" button. You may wish to do this to share a copy with your patient.

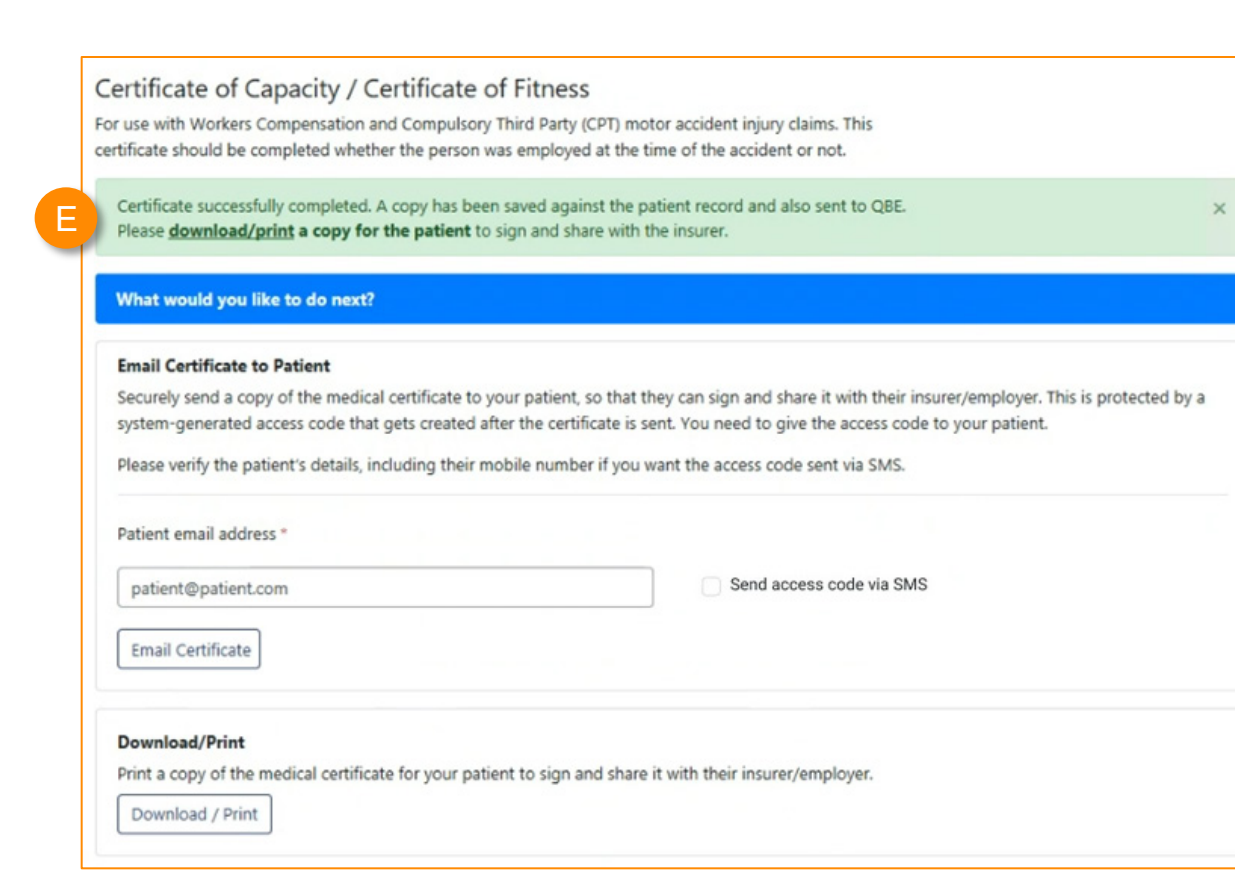

## Accessing a submitted form

You can access your submitted forms **within a patient's file** by doing the following:

#### In **Best Practice**

Go to the **Correspondence Out** section. You can use the F5 key to refresh this section. Highlight the message and click View.

#### In **Medical Director**

Go to the **Letters** tab and double -click the submitted form.

# In **Genie** A<br>B<br>C

<sub>R</sub>

Click on the **Purple Quill** and select the submitted form.

#### **Best Practice**

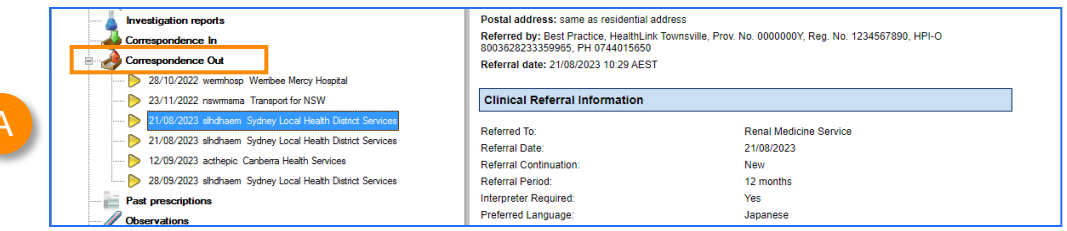

#### **Medical Director**

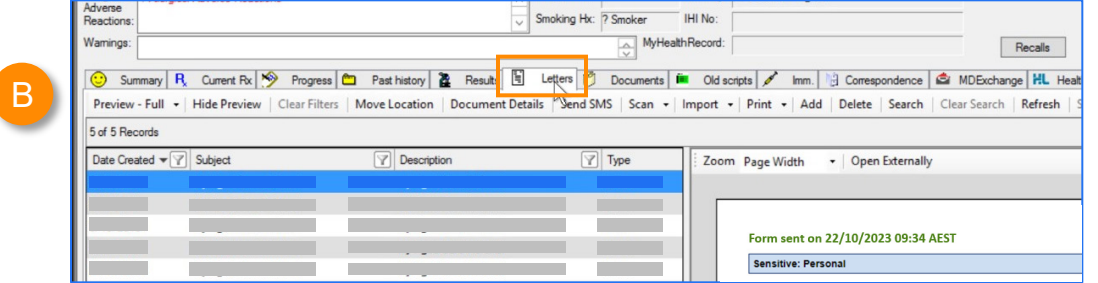

#### **Genie**

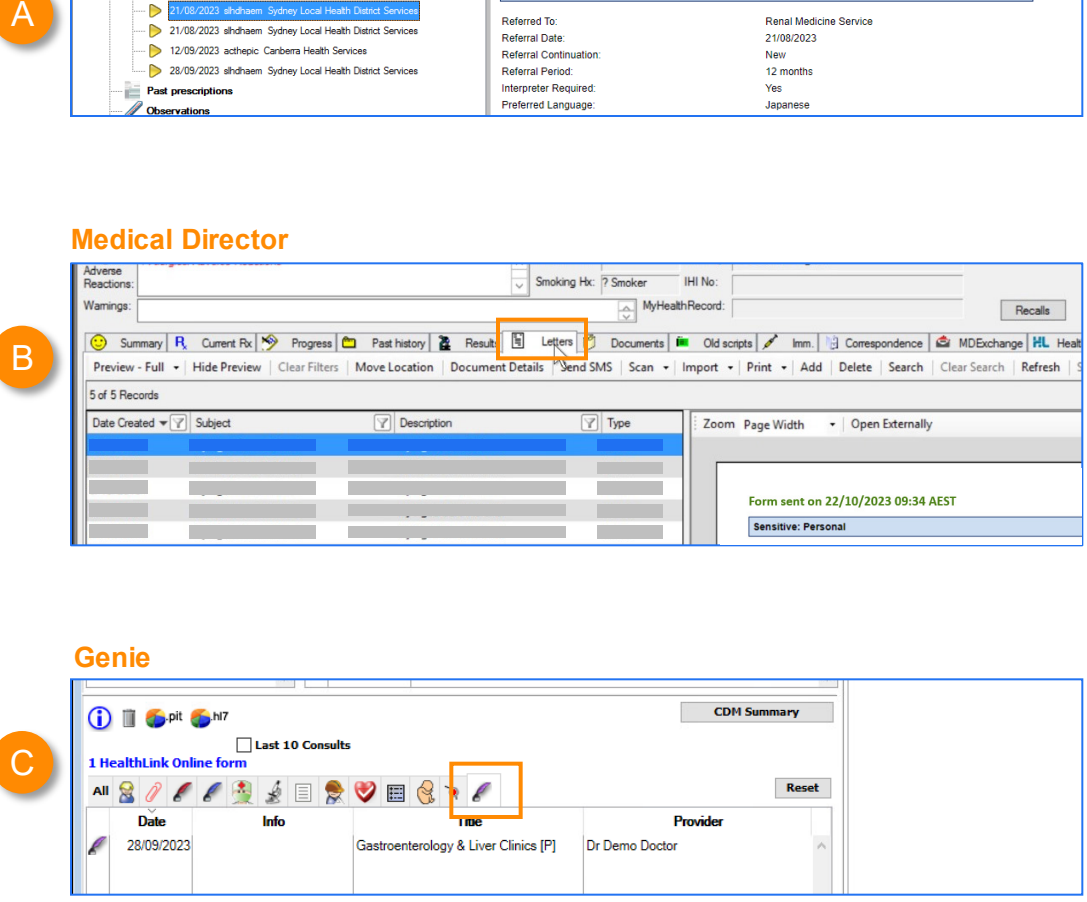

## Sharing a completed **certificate**

You can securely share a copy of the completed PDF version of the NSW Certificate of Capacity / Certificate of Fitness form with the patient.

You can do this right after completing the form. When you email the certificate to the patient, before they can view it, they need to enter an access code that you provide them.

The access code gets generated after the email is sent.

#### **Steps**

- Enter or review the patient email address.
- If you want our solution to send the patient the access code via SMS, check 'Send access code via SMS'.
- Enter or review the patient mobile number. A B C D

Click on 'Email Certificate & Send SMS' (or 'Email Certificate' if you are not sending the access code via SMS).

*continued…*

#### Certificate of Capacity / Certificate of Fitness

For use with Workers Compensation and Compulsory Third Party (CPT) motor accident injury claims. This certificate should be completed whether the person was employed at the time of the accident or not.

Certificate successfully completed. A copy has been saved against the patient record and also sent to QBE. Please download/print a copy for the patient to sign and share with the insurer.

#### What would you like to do next?

#### **Email Certificate to Patient**

Securely send a copy of the medical certificate to your patient, so that they can sign and share it with their insurer/employer. This is protected by a system-generated access code that gets created after the certificate is sent. You need to give the access code to your patient.

Please verify the patient's details, including their mobile number if you want the access code sent via SMS.

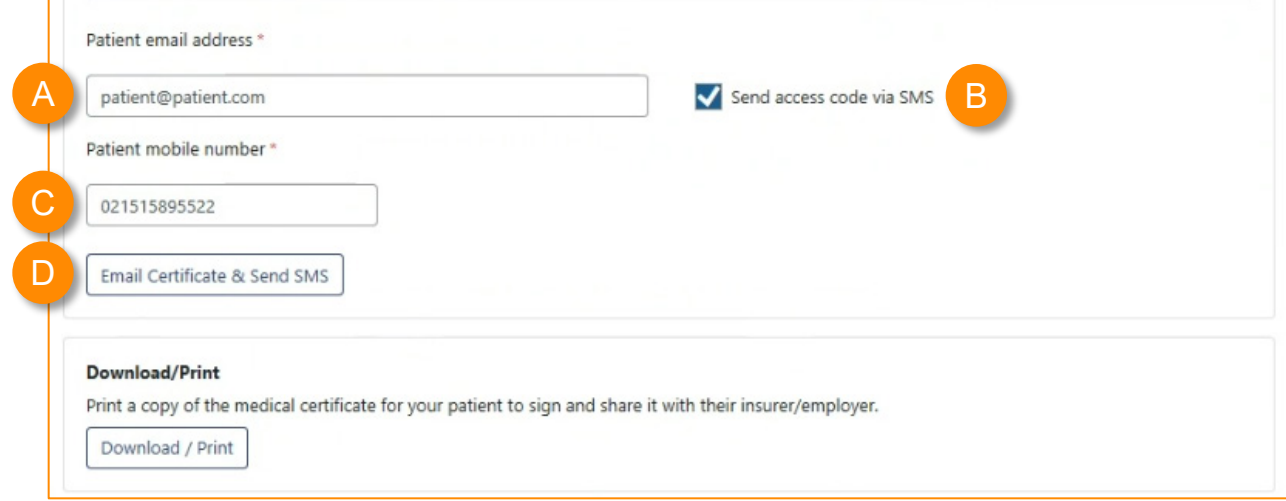

D.

 $\times$ 

## Sharing a completed certificate

**Steps** continued…

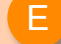

F

A confirmation message displays.

The Access code is generated. Give it to your patient, if you have not sent it via SMS, so they can view the certificate.

If you notice that the email address or the mobile number is incorrect, you can cancel their access and resend the certificate. G

#### Certificate of Capacity / Certificate of Fitness

For use with Workers Compensation and Compulsory Third Party (CPT) motor accident injury claims. This certificate should be completed whether the person was employed at the time of the accident or not.

This certificate has been sent to patient@patient.com and the access code has been sent to 021515895522 via SMS. Access code: U4KJMN (i)

The access code expires on 17 November 2023.

Please give the access code to your patient so they can view the certificate. If the email address or the mobile number are incorrect, cancel their **G** access and resend the certificate.

#### What would you like to do next?

#### **Download/Print**

F

Print a copy of the medical certificate for your patient to sign and share it with their insurer/employer.

Download / Print

E

#### **Krutika Chikara** Senior Product Manager at Konnect NET [Krutika.Chikara@clanwilliam.health](mailto:Krutika.Chikara@clanwilliam.health)

www.konnectnet.com

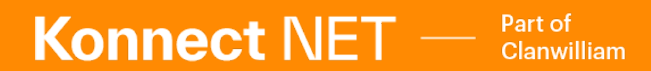

Konnect NET is part of Clanwilliam, a vast network of healthcare enterprises spanning across the United Kingdom, Ireland, New Zealand, Australia, and India. Together, we're working collectively to create safer, more efficient and better healthcare for everyone.